## Het wijzigen van een sjablonen

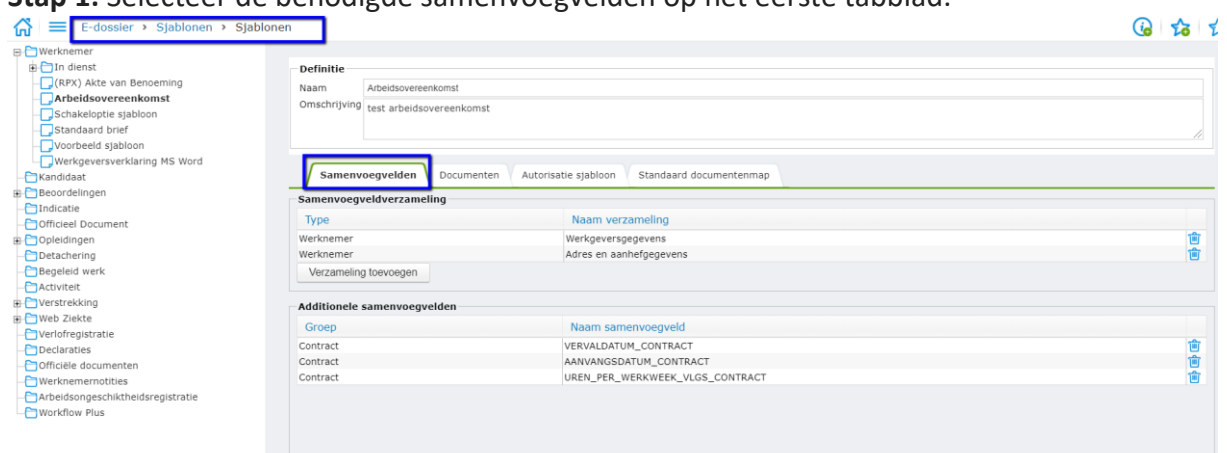

## **Stap 1:** Selecteer de benodigde samenvoegvelden op het eerste tabblad.

**Stap 2:** Ga vervolgens naar tabblad 2 en klik op het pennetje voor het bewerken van het document.

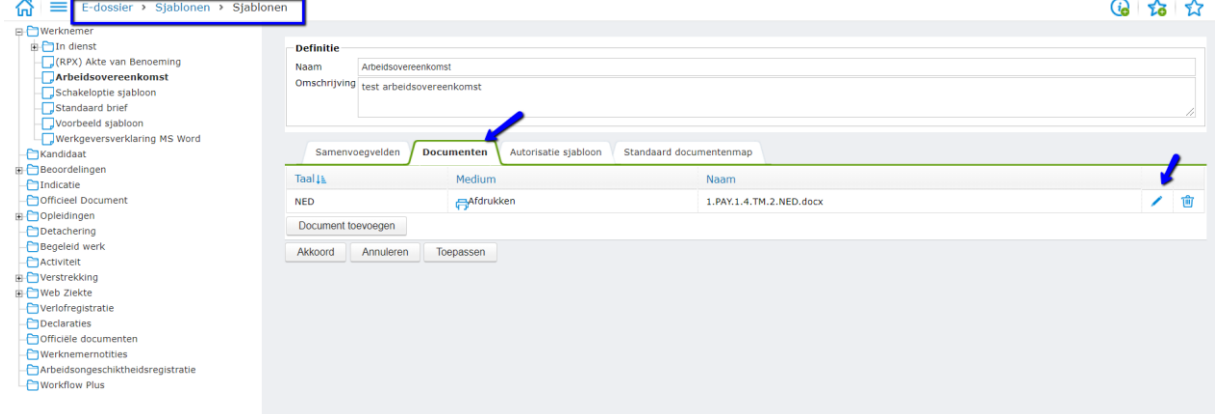

**Stap 3:** Een nieuw scherm verschijnt en geef bij **Lokale map** een folder aan waar de te downloaden documenten tijdelijk opgeslagen kunnen worden.

Klik vervolgens op **Download starten** en daarna op **Downloaden om te wijzigen.**

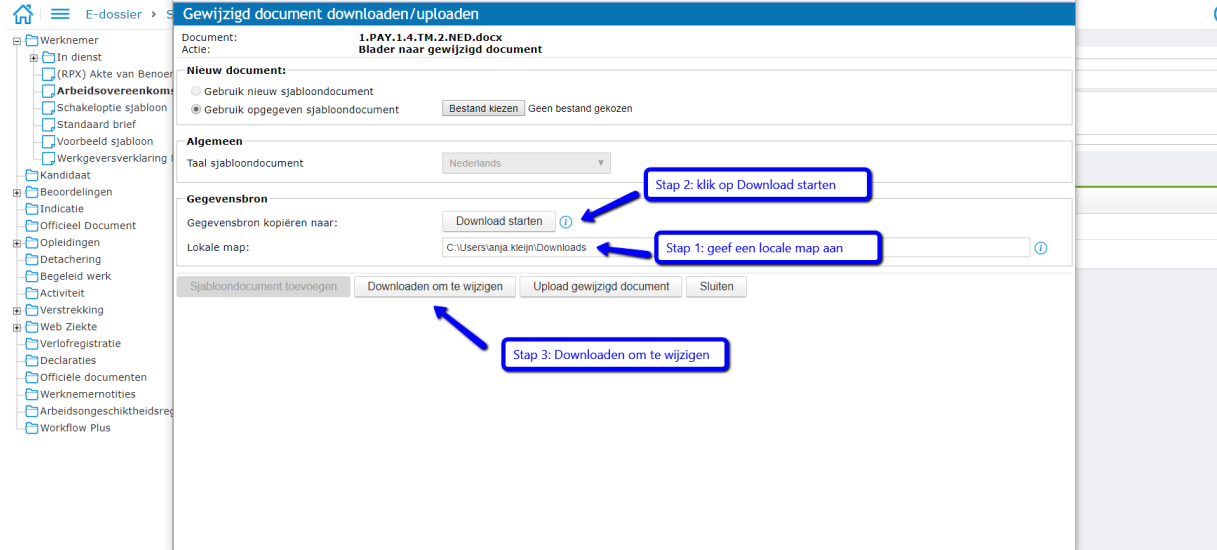

**Stap 4:** Door de verschillende downloads te starten verschijnt er onderaan in het scherm een **.txt** bestand en een **.docx** bestand. Klik enkel op het **.docx** bestand om verder te gaan.

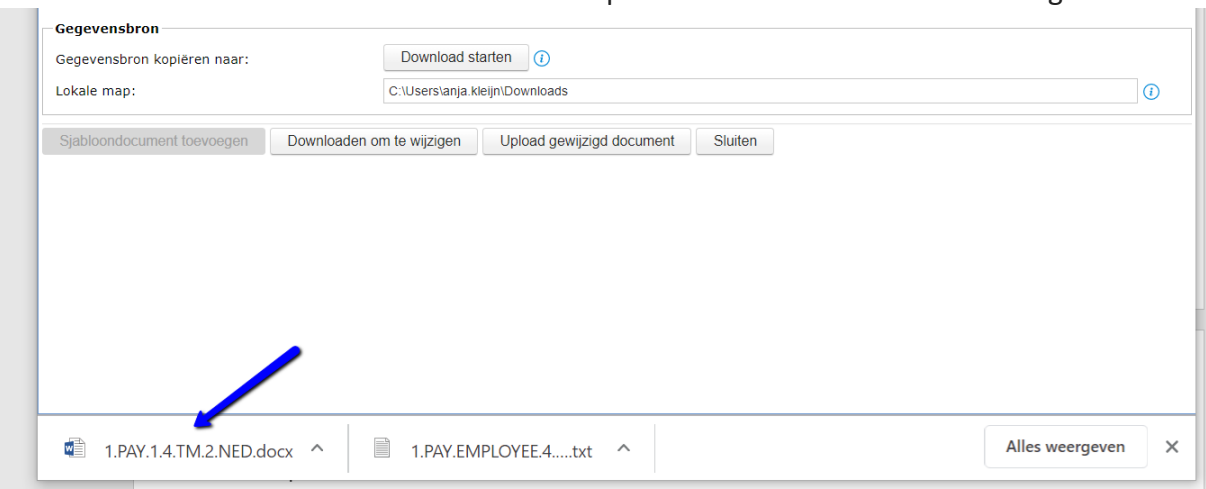

**Stap 5:** De volgende Microsoft Word melding verschijnt en klik **op Nee.**

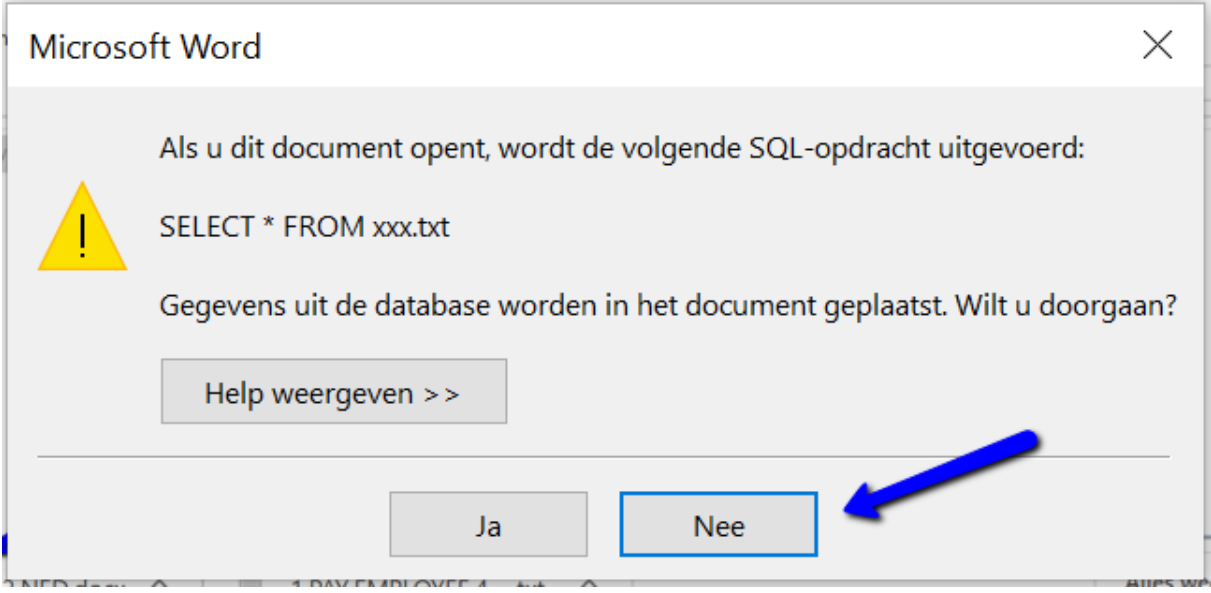

**Stap 6:** Het Word document wordt geopend maar het is nu nog niet mogelijk om de samenvoegvelden te bewerken in het document. De optie **Samenvoegvelden invoegen** onder **Verzendlijsten** is nog niet actief.

**Stap 7:** Ga In het Word document naar het tabblad **Verzendlijsten** en klik vervolgens op **Adressen selecteren** en vervolgens op **Bestaande lijst gebruiken…**.

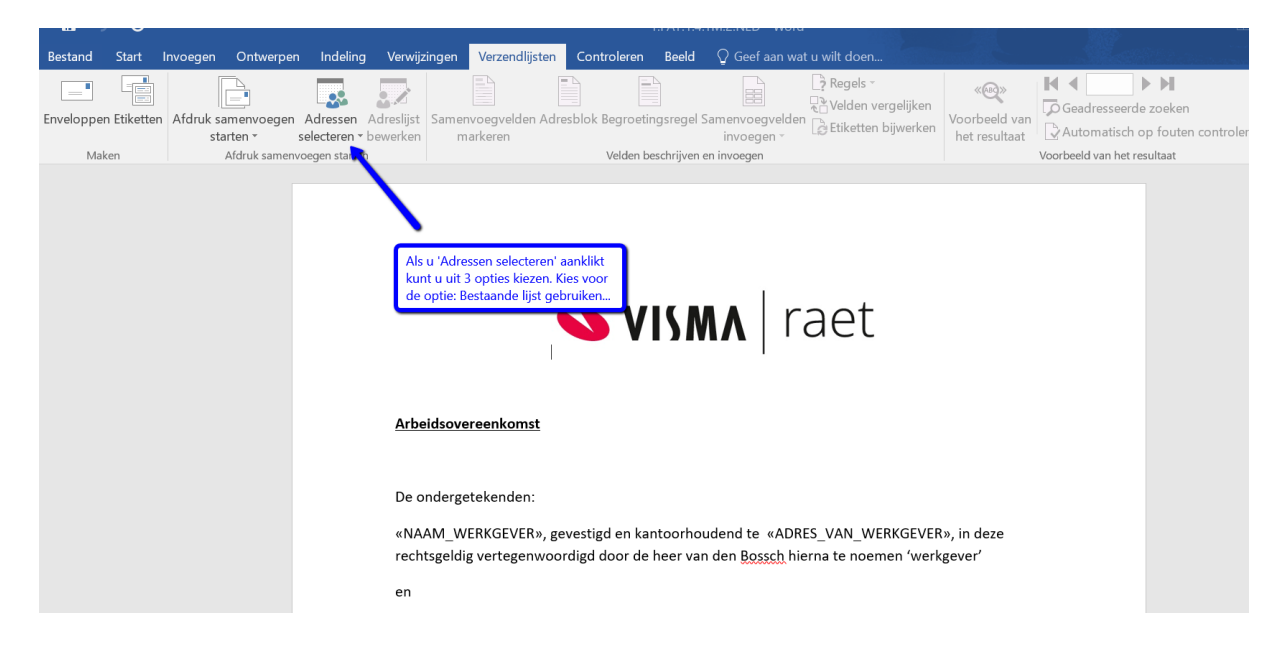

**Stap 8:** Word geeft de mogelijkheid om in de opgegeven folders de **Gegevensbron** te selecteren, daar staan de downloads (zorg altijd dat de downloadsfolder leeg is als er gewerkt wordt aan sjablonen). Dubbelklik op het **.txt** bestand.

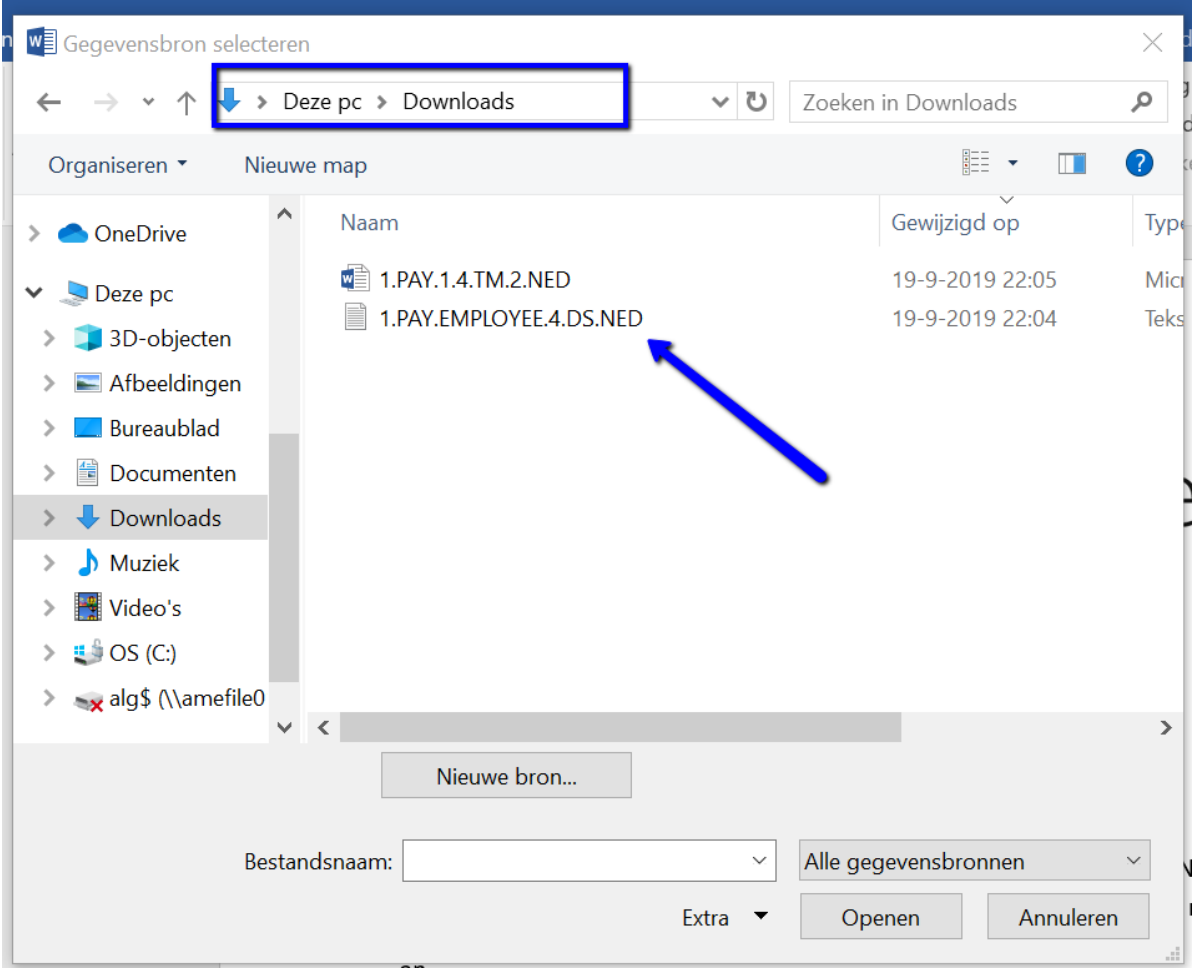

**Stap 9:** Er gebeurt nu niets in het Word bestand maar de functionaliteit **Samenvoegvelden invoegen** wordt nu bruikbaar. Nu zijn de samenvoegvelden die eerder beschikbaar gesteld zijn in Visma.net HRM bij het sjabloon, te selecteren voor dit document.

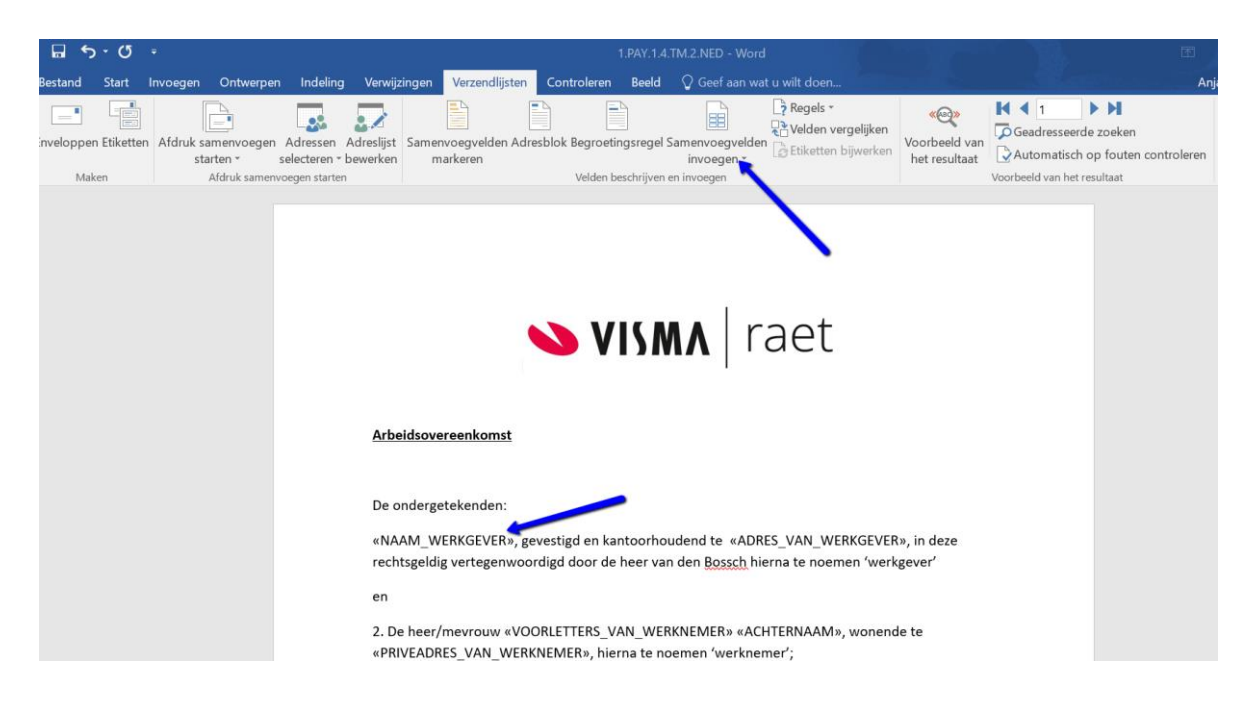

**Stap 10:** Als het document bewerkt is kan het opgeslagen worden bij: **Opslaan als** en opnieuw in de **Downloads** folder onder dezelfde naam opgeslagen worden.

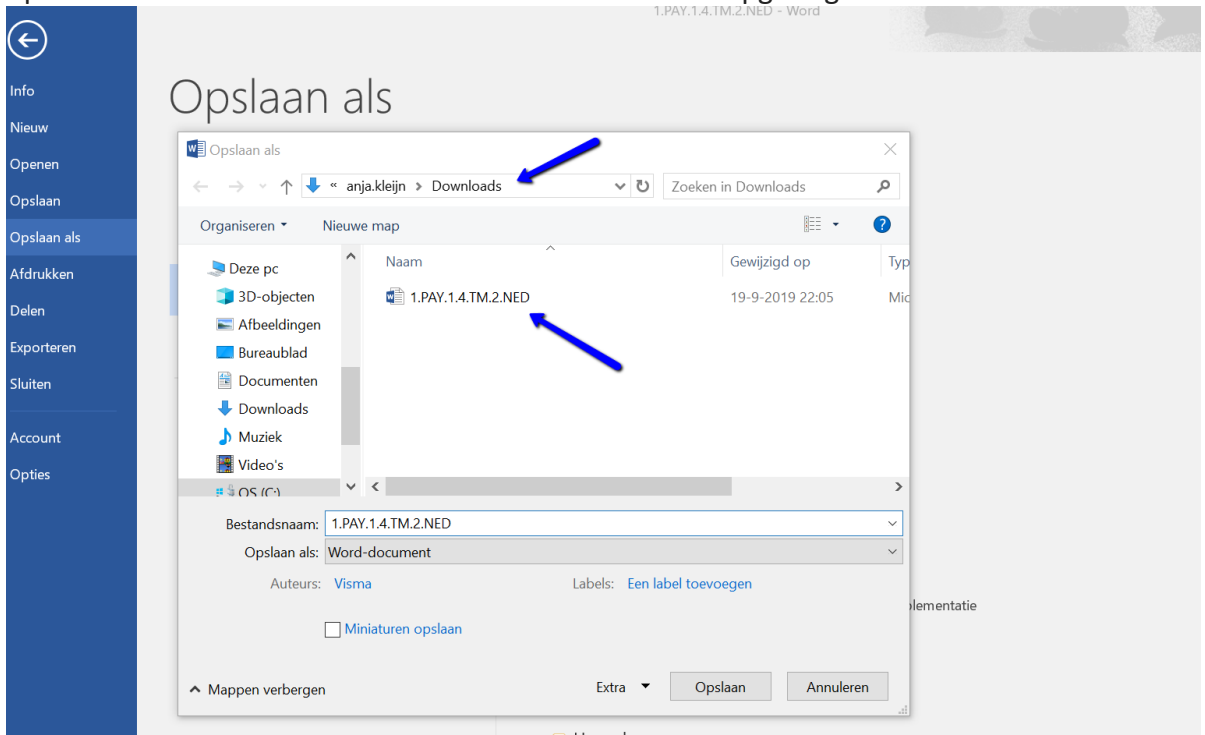

**Stap 11:** Terug in Visma.net HRM, kan het sjabloon opnieuw opgeslagen worden. Dit gebeurt door bij het betreffende sjabloon het pennetje aan te klikken en bij **Gebruik opgegeven sjabloondocument h**et aangepaste opgeslagen document te kiezen.

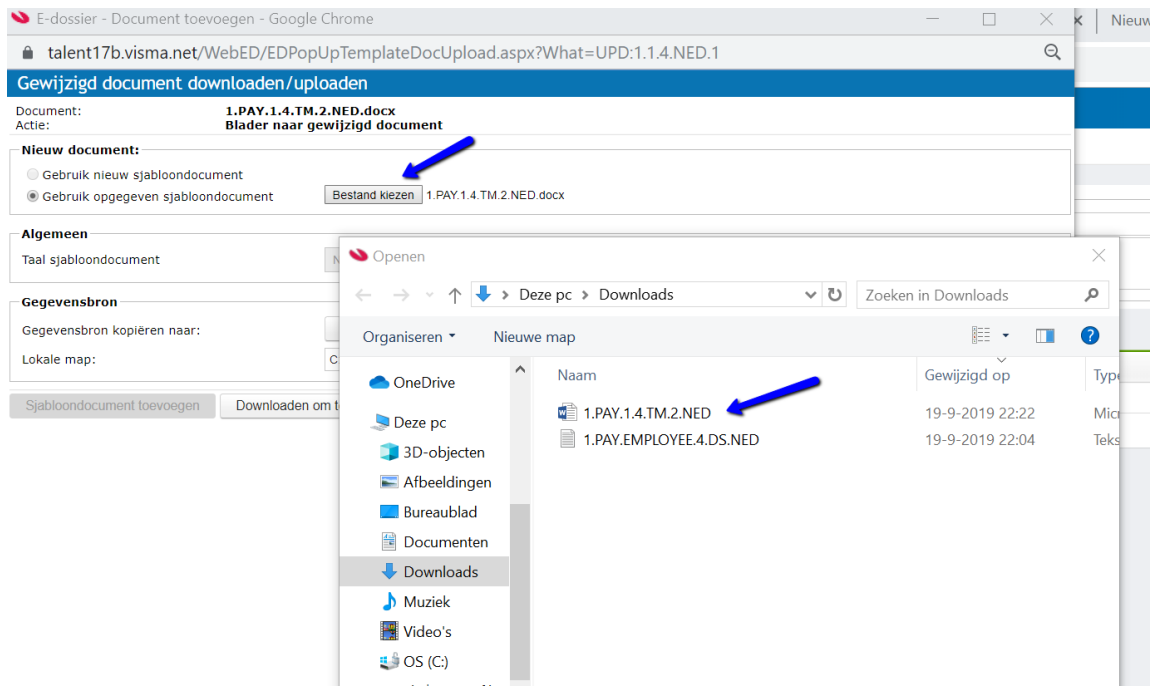

**Stap 12**: Als het bestand geselecteerd is, klikt dan op **Upload gewijzigd document**. En het document is gewijzigd.

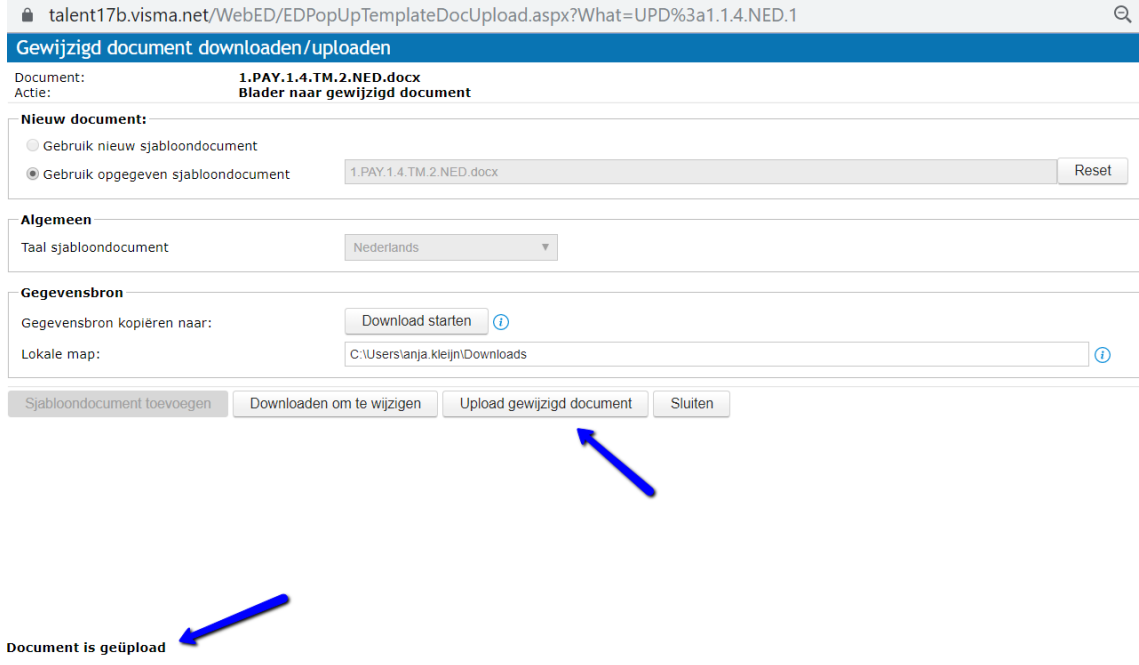

Het systeem geeft de melding: **document is geüpload.**